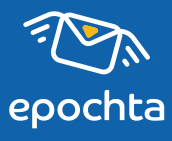

# переходы в СМС Как отслеживать

**ПОШАГОВАЯ ИНСТРУКЦИЯ** 

## **Чтобы настроить отслеживание переходов по ссылкам в СМС:**

- Создайте уникальную ссылку с UTM-метками для каждой кампании. 1
- Вставьте в текст СМС ссылку с UTM-метками вместо обычной. 2
- Отследите переходы по ссылкам в Google Analytics. 3
	- Разберем подробнее каждый шаг

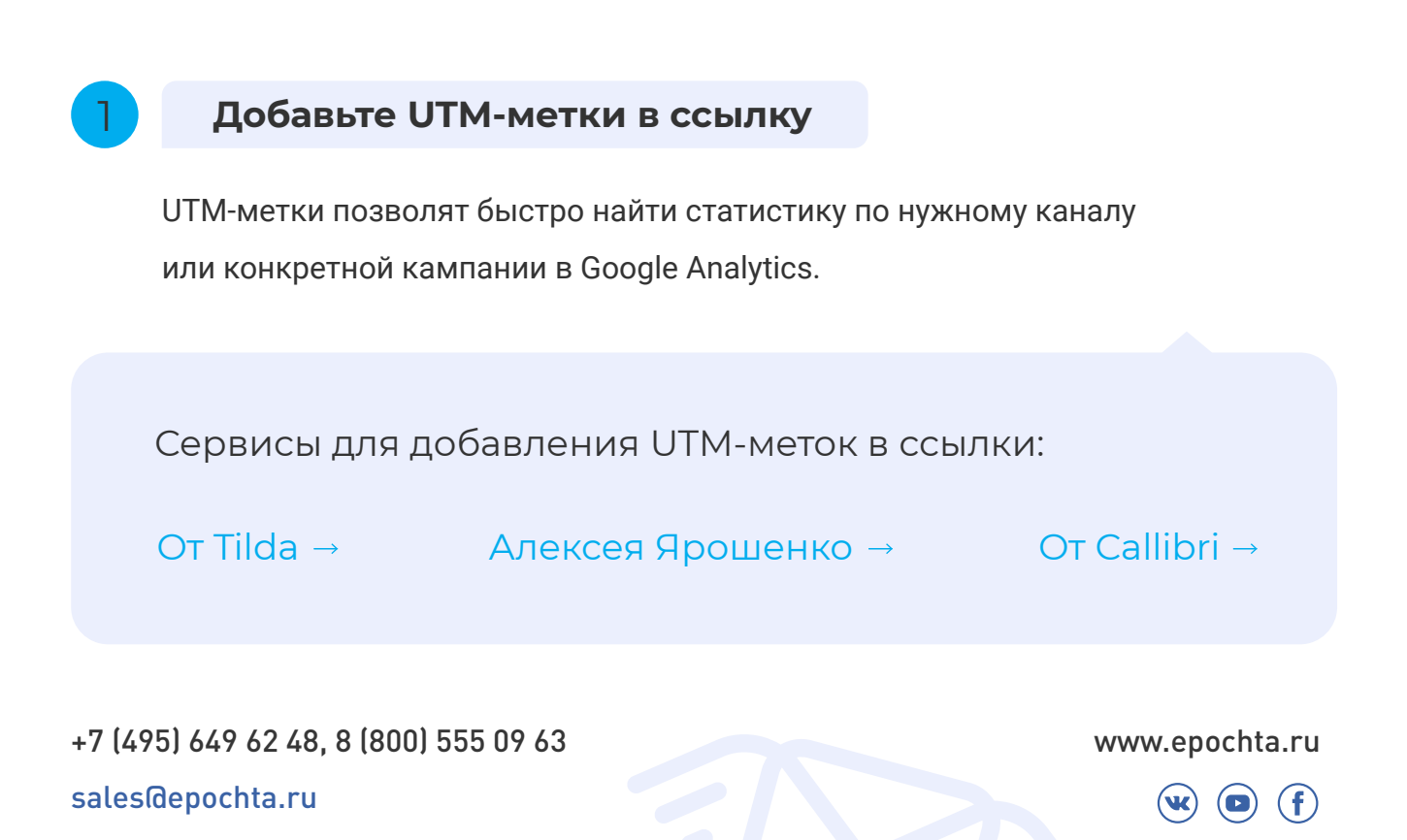

#### Чтобы создать ссылку с UTM-метками, заполните поля, обозначенные на

скриншоте цифрами 1—4.

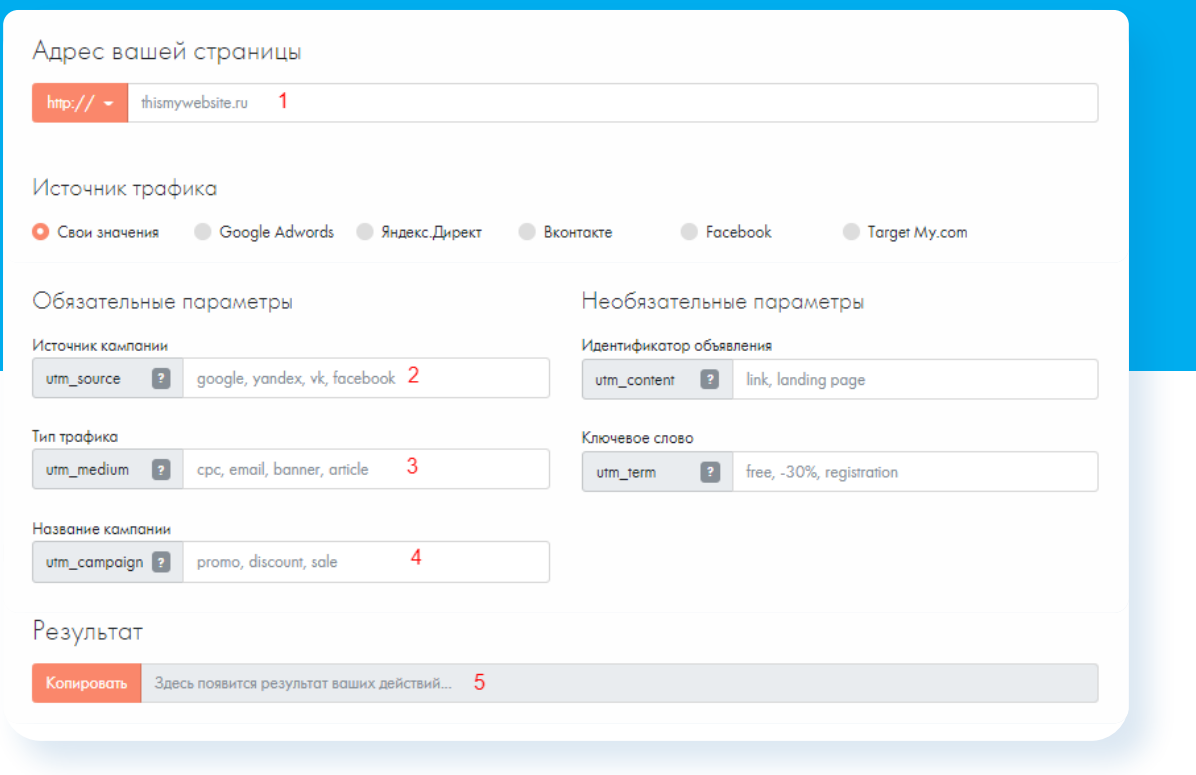

#### **Что в них писать:**

- 1 Ссылка, которую вы собирались вставить в текст СМС (на ваш сайт, продукт, каталог и т. д.)
- $2<sup>2</sup>$ sms.
- 3 Название сегмента на латинице маленькими буквами, если вы отправляете разный текст для каждой группы ЦА. Если нет, то просто sms.
- 4 Название кампании на латинице маленькими буквами без пробелов (например, newyear).

В поле №5 появится результат. **Скопируйте его.**

### 2 **Вставьте в текст СМС ссылку с UTM-метками**

Вместо обычной ссылки, используйте скопированную из сервиса для добавления UTM-меток. Предварительно сократите ее, чтобы она не заняла все доступные в одну СМС символы (70 на кириллице или 160 на латинице).

Сервисы для добавления UTM-меток в ссылки: <https://clck.ru/> • <https://cutt.ly/ru> • <https://bitly.com/>

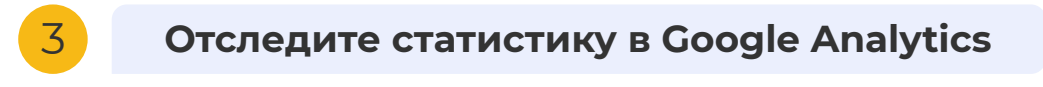

Подключите JI Google Analytics. Как это сделать, [читайте по ссылке.](https://support.google.com/analytics/answer/9306384?hl=ru&ref_topic=9303319) Зайдите в "Источники трафика"  $\rightarrow$  "Весь трафик"  $\rightarrow$  "Каналы". Введите в поле поиска sms либо название кампании, которое вы использовали в UTM-метке и нажмите на лупу.  $\mathbb Q$ 

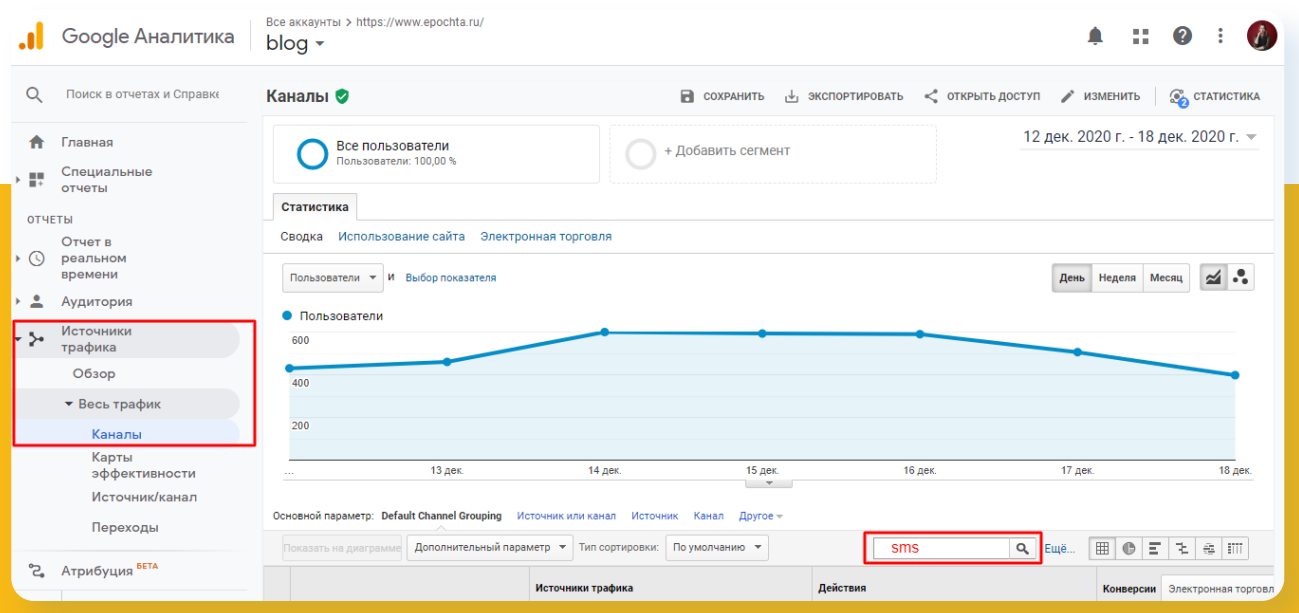

Так вы найдете детальную статистику по всем или одной конкретной СМС-рассылке. Вам будет показано  $\Theta$  количество всех и уникальных переходов по ссылкам, (х) процент отказов, (4) средняя длительность пребывания на странице, (%) процент конверсии и ее ценность.

> Присоединяйтесь к ePochta SMS и рассылайте СМС потенциальным клиентам по всему миру!

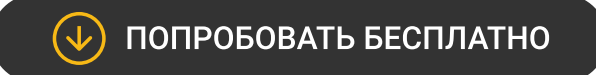

[www.epochta.ru](https://www.epochta.ru/)

+7 (495) 649 62 48, 8 (800) 555 09 63

sales@epochta.ru